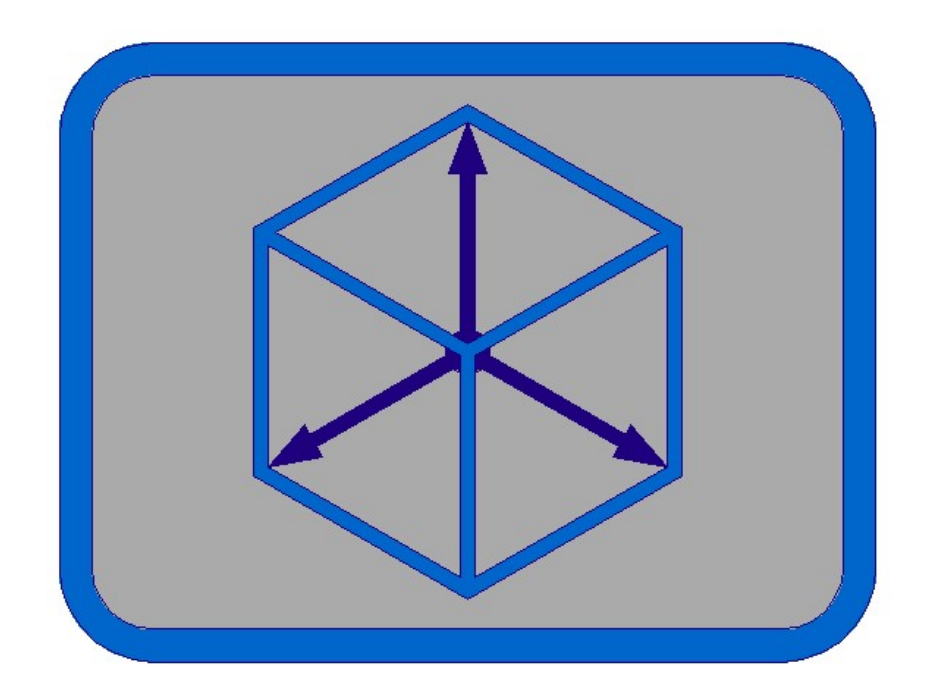

# Module CIVIL

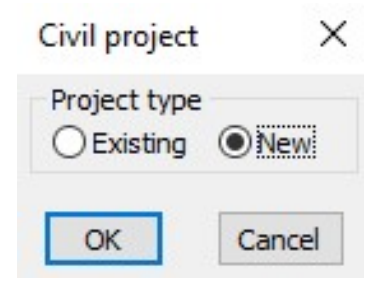

In new project we must first define insert dates.

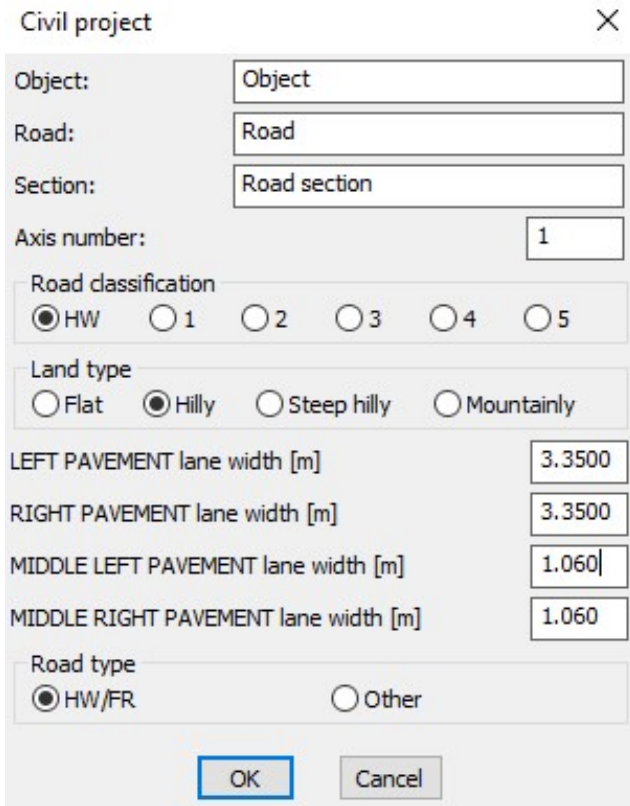

2. Define station file creating file Example2\_3d.raz

Defining stations - distances, for cross axis and deck construction cross sections drawing

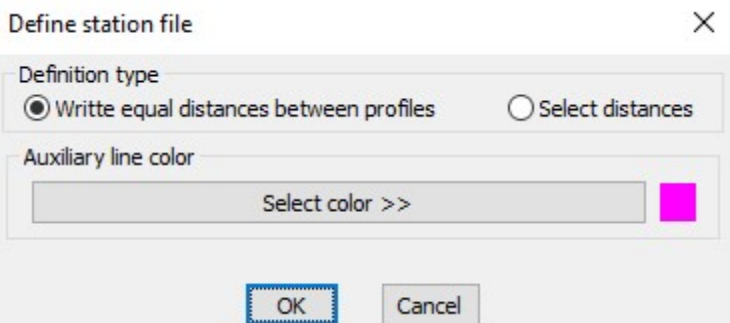

For drawing of 3d model, where in the equal profile (cross axis) apears two different sections, we must define equal stations!

### 3. Checking axis start point.

Extend polyline - axis for 0.25 m in opposite station direction. Polyline must be drawn in station direction! For polyline start point check use command in module BASICS -> Ratio -> Pedit -> Select polyline startpoint.

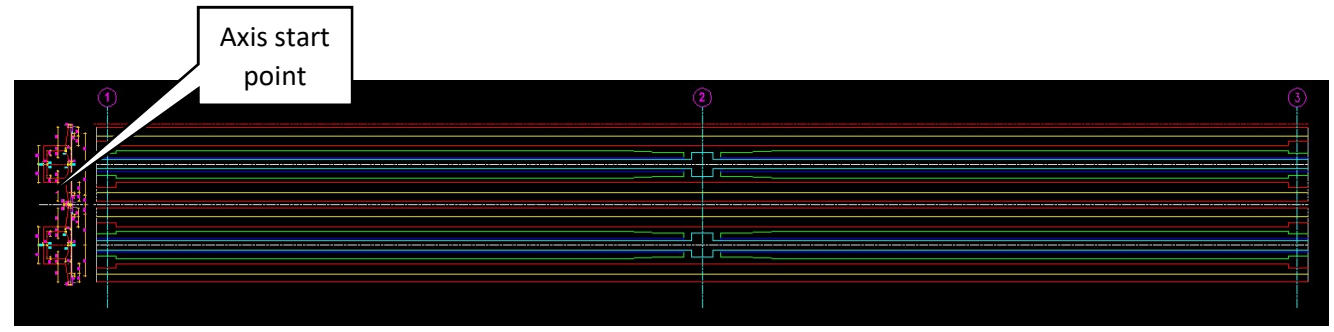

### 4. Define cross axis file **creating file Example2\_3d.pro** creating file Example2\_3d.pro

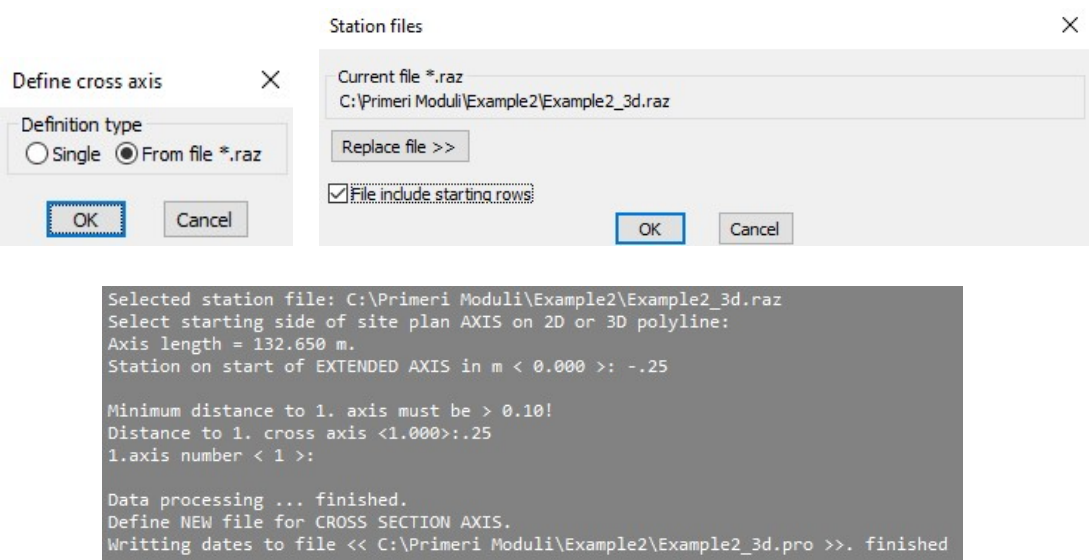

5. Draw cross axis

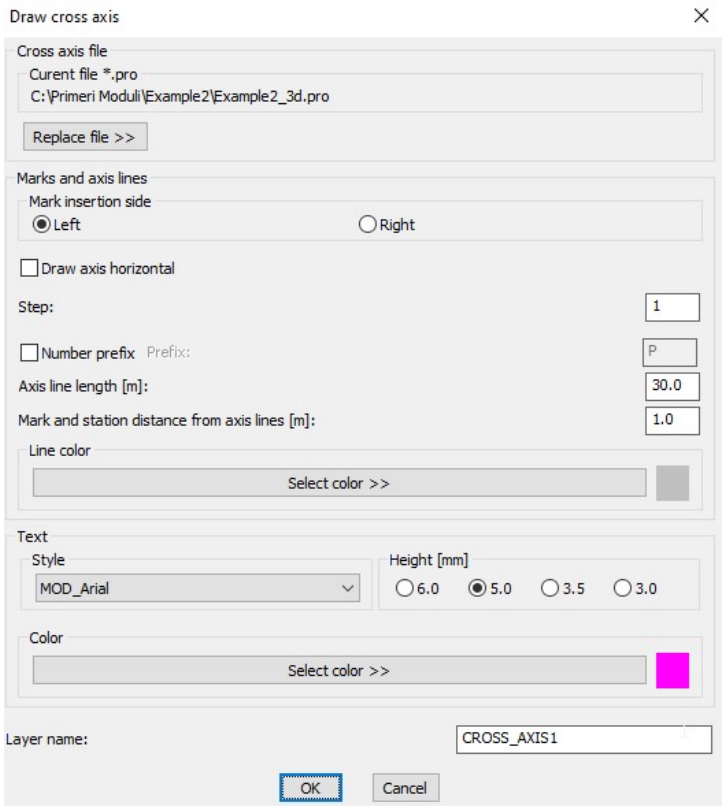

R.S.COM – Mladinska ulica 33 – 200 Maribor – Slovenija 3

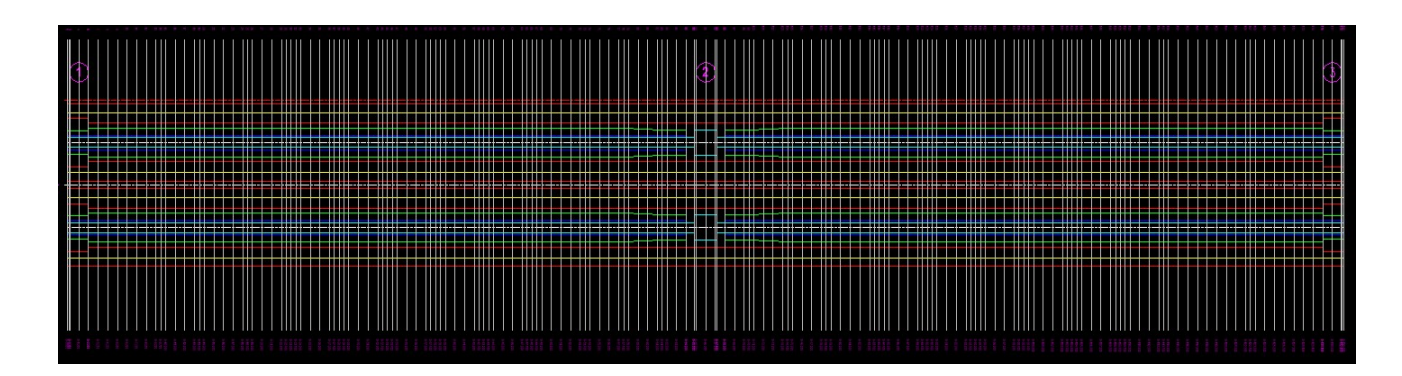

6. Define longitudinal profile vertical alignment file example creating file Example2\_3d.nvp

 $\times$ 

Define longitudinal profile vertical alignment file

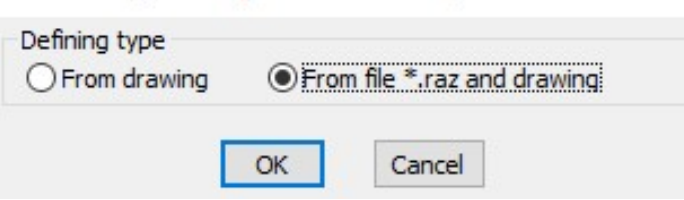

Select polyline – vertical alignment, laying in station area and defined in file Example2\_3d.raz. Starting points of all selected polylines in longitudinal profile, must proceed from left to right! Poylines must be without arcs. First replace arcs in polylines in module BASICS with command Ratio -> Change arc/circle to polyline. Lengthen polyline for 1.00 m on ending side of polyline.

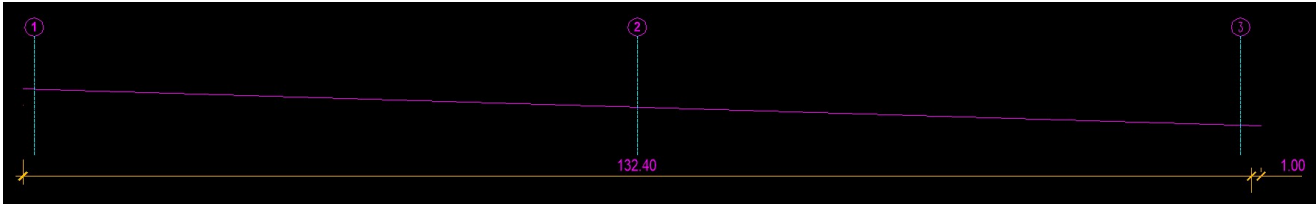

 $\times$ 

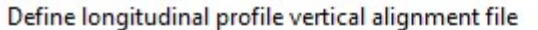

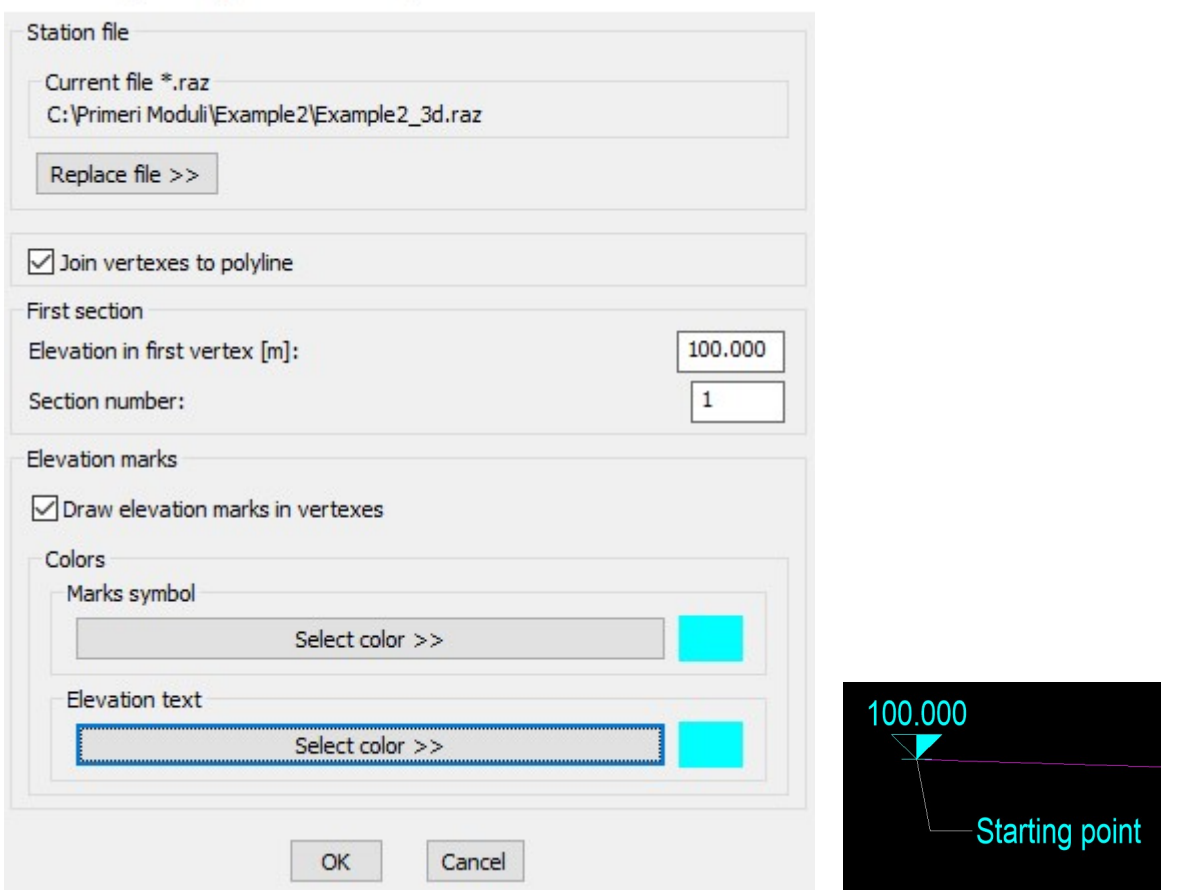

Selected station file: C:\Primeri Moduli\Example2\Example2\_3d.raz Select 2D or 3D longitudinal profile polyline: Processing ...<br>Elevation symbol direction Up/Down <U>:<br>finished. Terrished:<br>Define NEW longitudinal profile vertical alignment file:C:\Primeri Moduli\Example2\Example2\_3d.nvp<br>Writting dates to file << C:\Primeri Moduli\Example2\Example2\_3d.nvp >> ... finished.

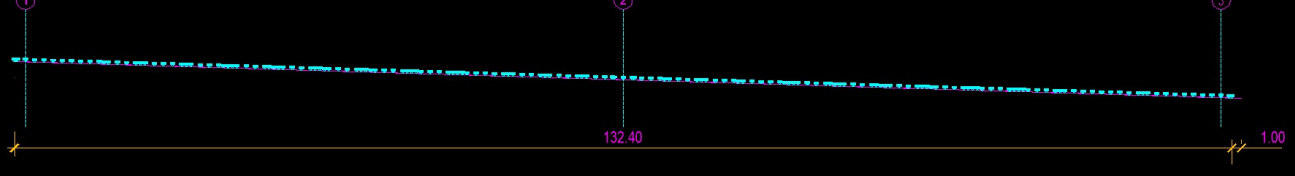

7. Define screwing file creating file creating file Example2\_3d.vij

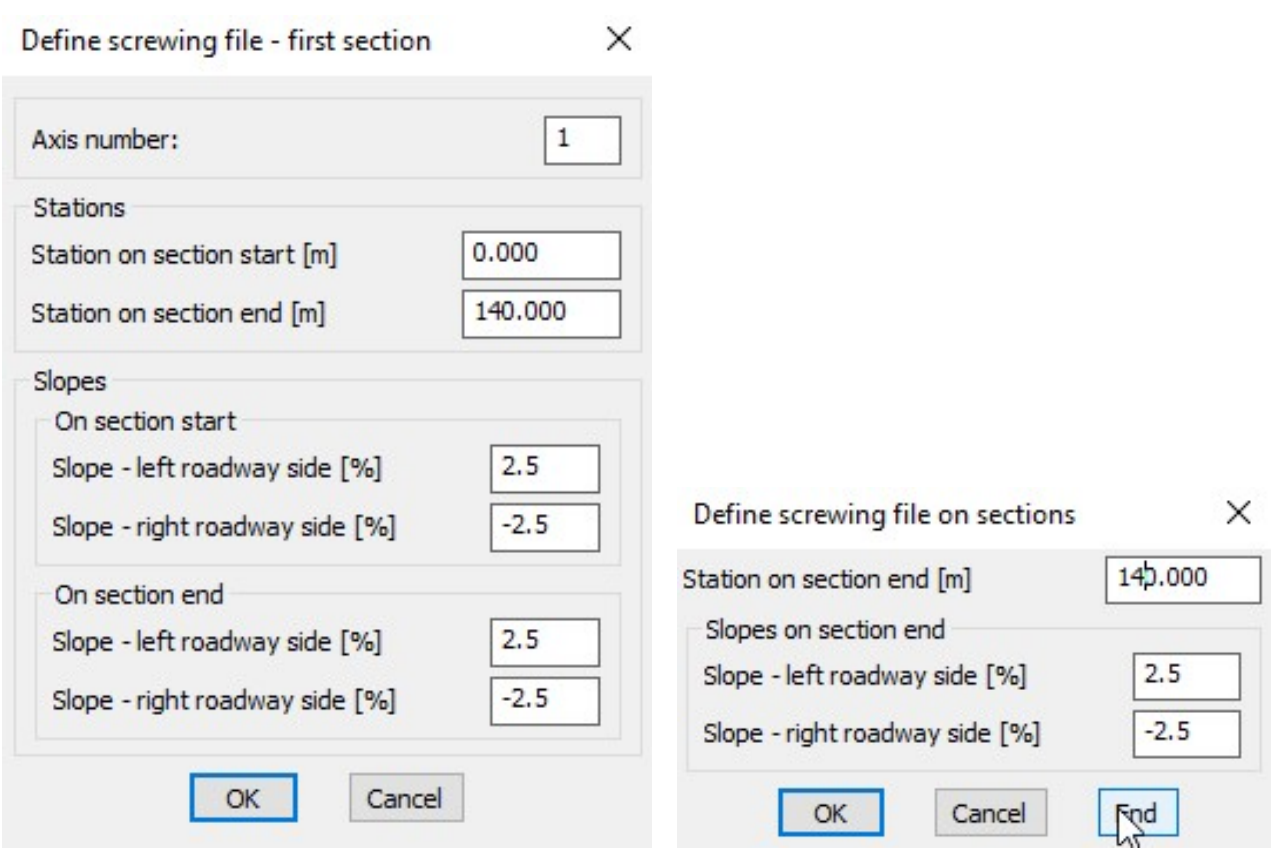

8. Define roadway slope file in cross sections example of the state of the Example 2\_3d.psk

 $\times$ 

Define roadway slope file

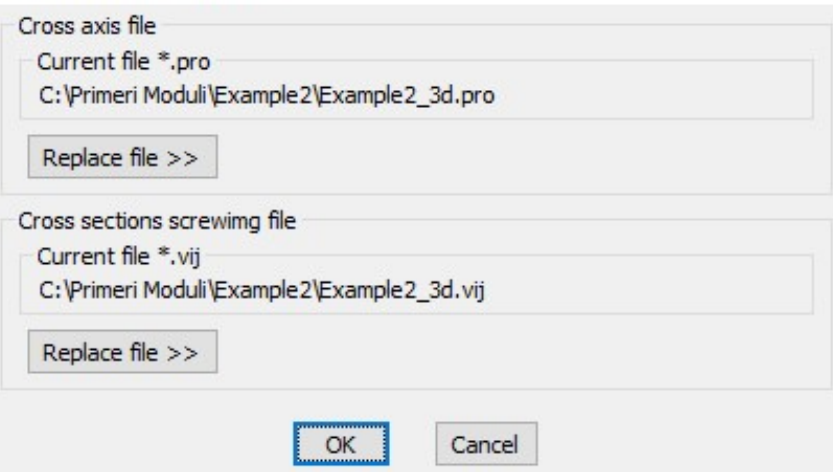

 $\times$ 

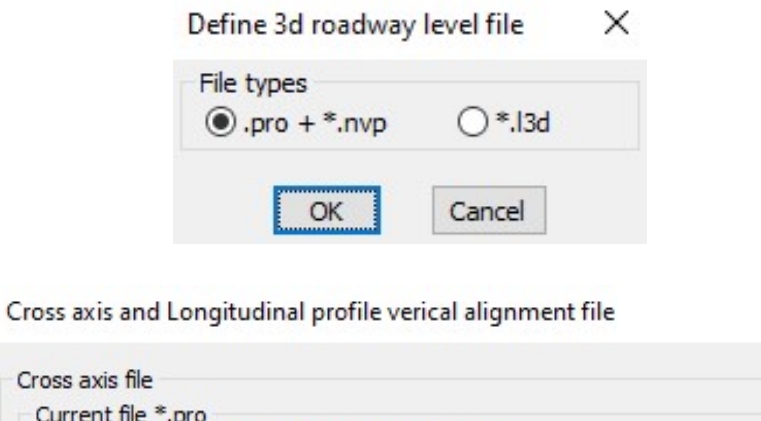

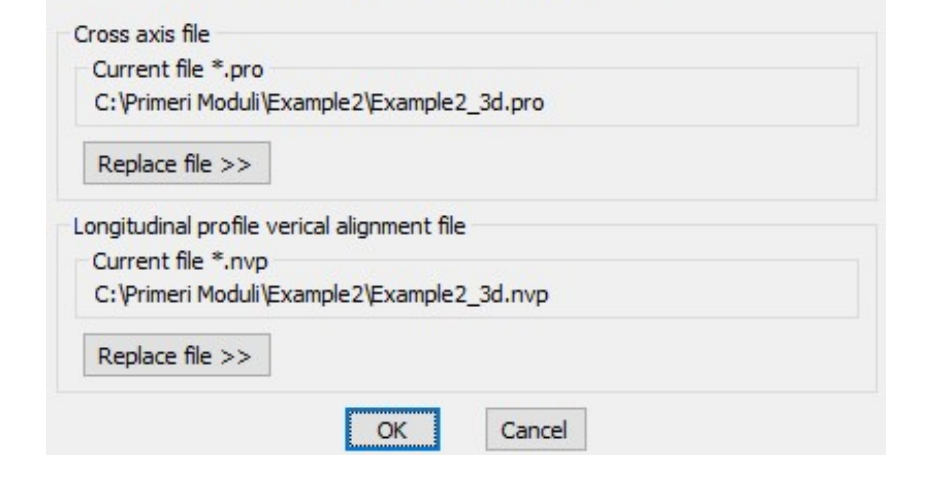

Selected cross axis file: C:\Primeri Moduli\Example2\Example2\_3d.pro<br>Selected longitudinal profile verical alignment file:C:\Primeri Moduli\Example2\Example2\_3d.nvp<br>Define NEW 3d roadway level file.<br>3d roadway level file: \<br>\ritting dates to file << C:\Primeri Moduli\Example2\Example2 3d.o3d >> ... finished.

10. Define 3d separate roadway levels file creating file Example2\_3d.l3d

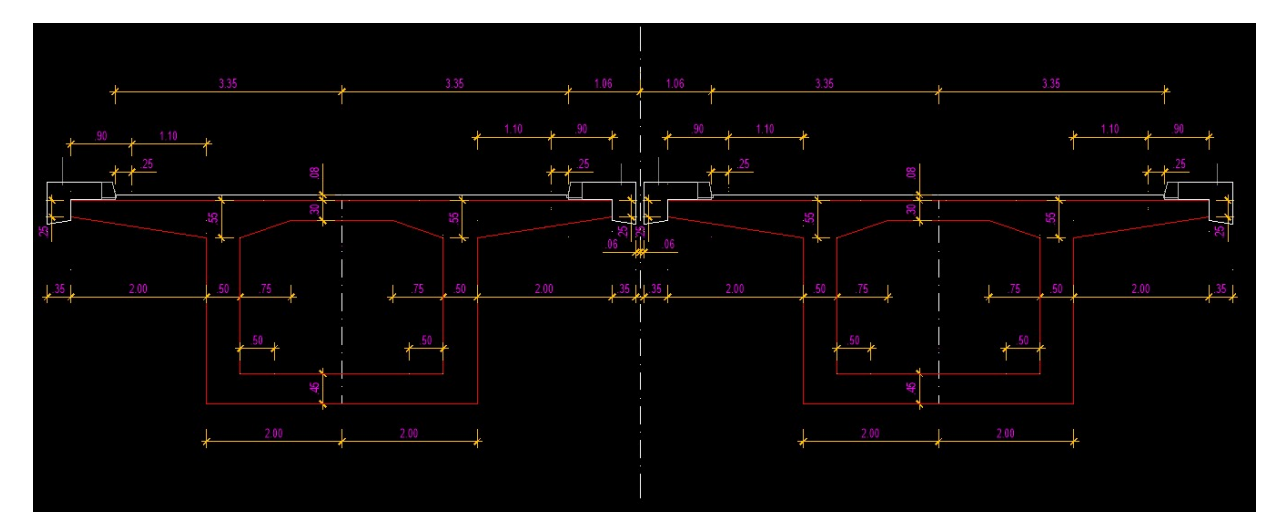

Define 3d separate roadways levels file

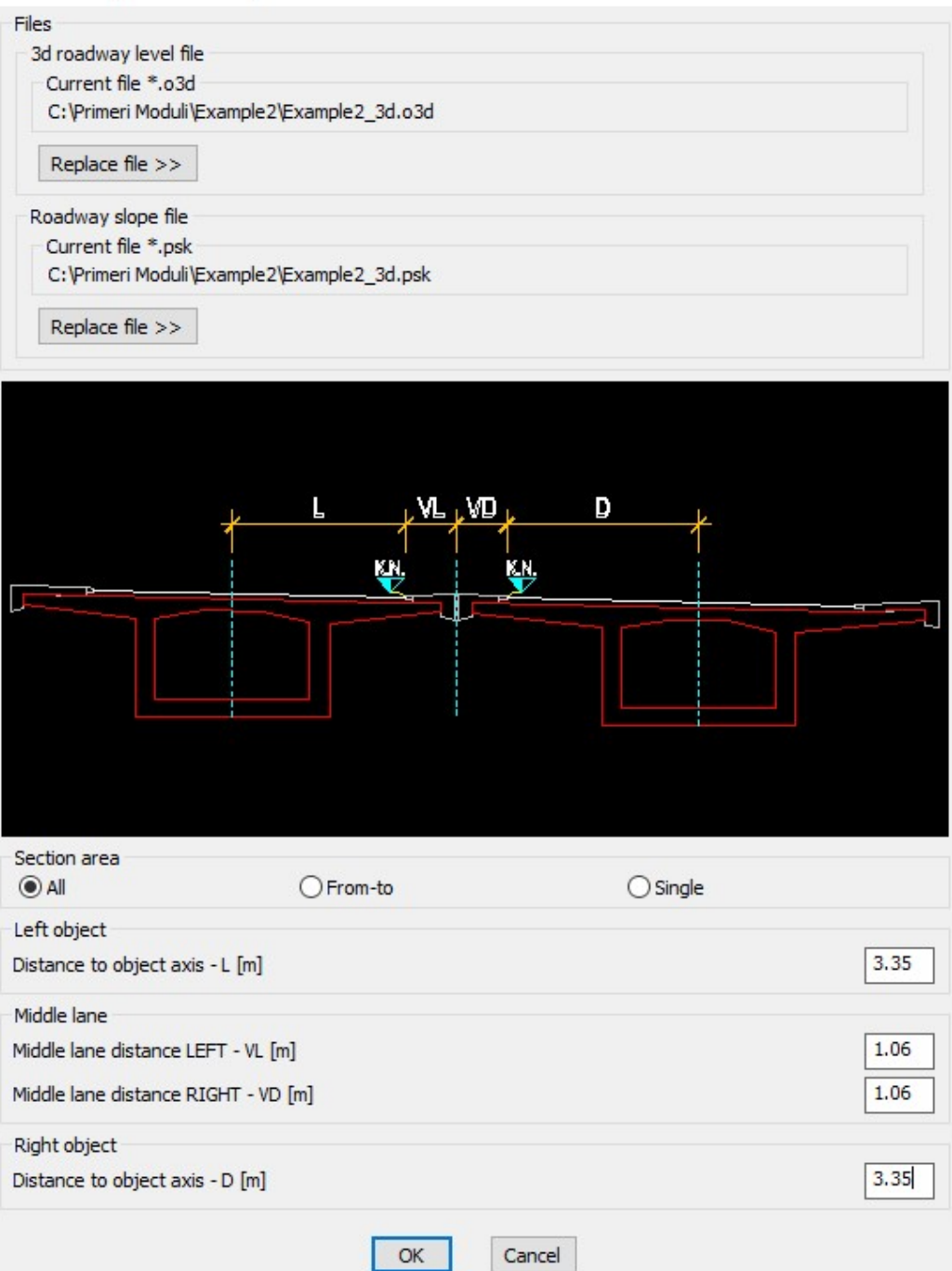

11. Draw 3d separate roadway levels

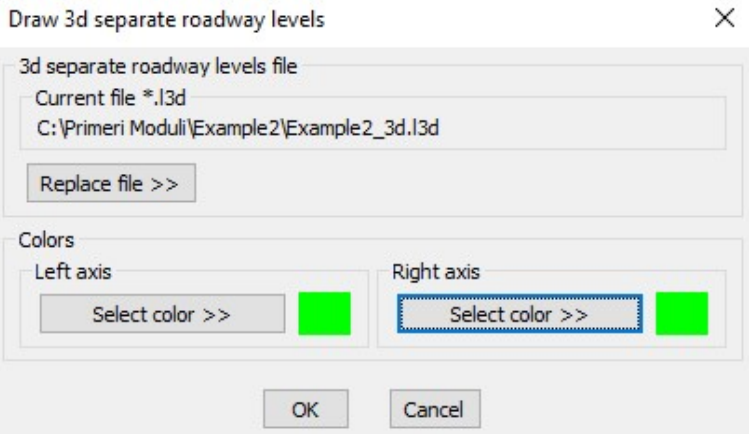

 $\times$ 

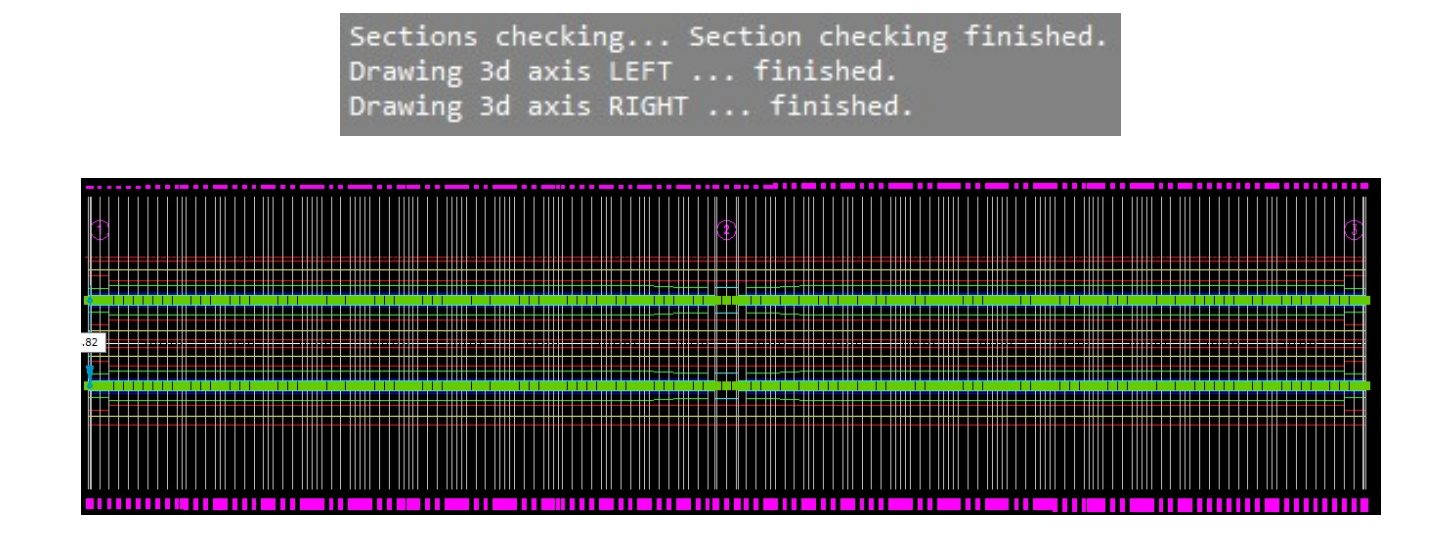

12. Define cross axis for left object **creating file Example2\_3dL.pro** creating file Example2\_3dL.pro

First extend polyline - axis for 0.25 m in opposite station direction.

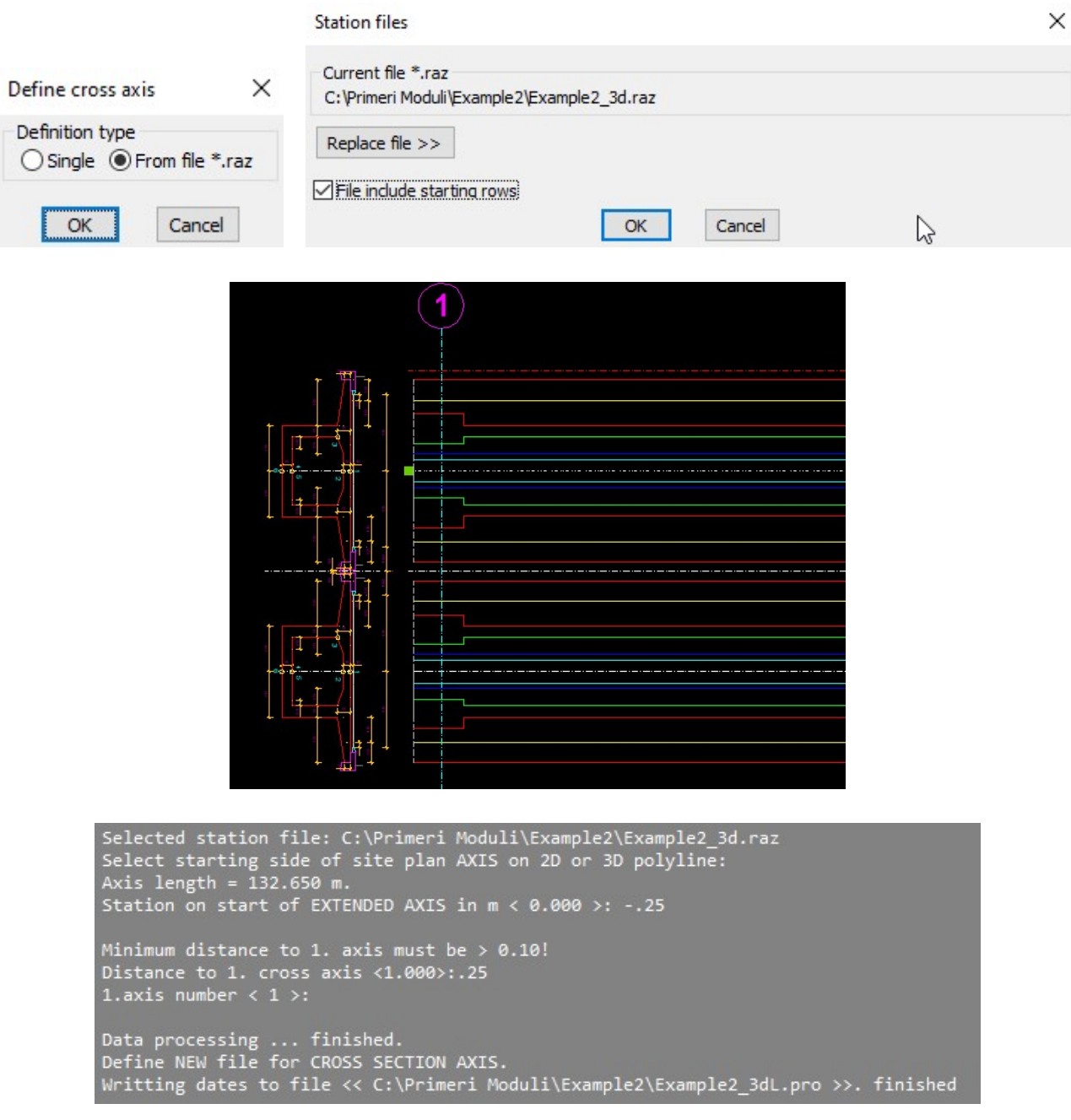

## 13. Draw cross axis for left object

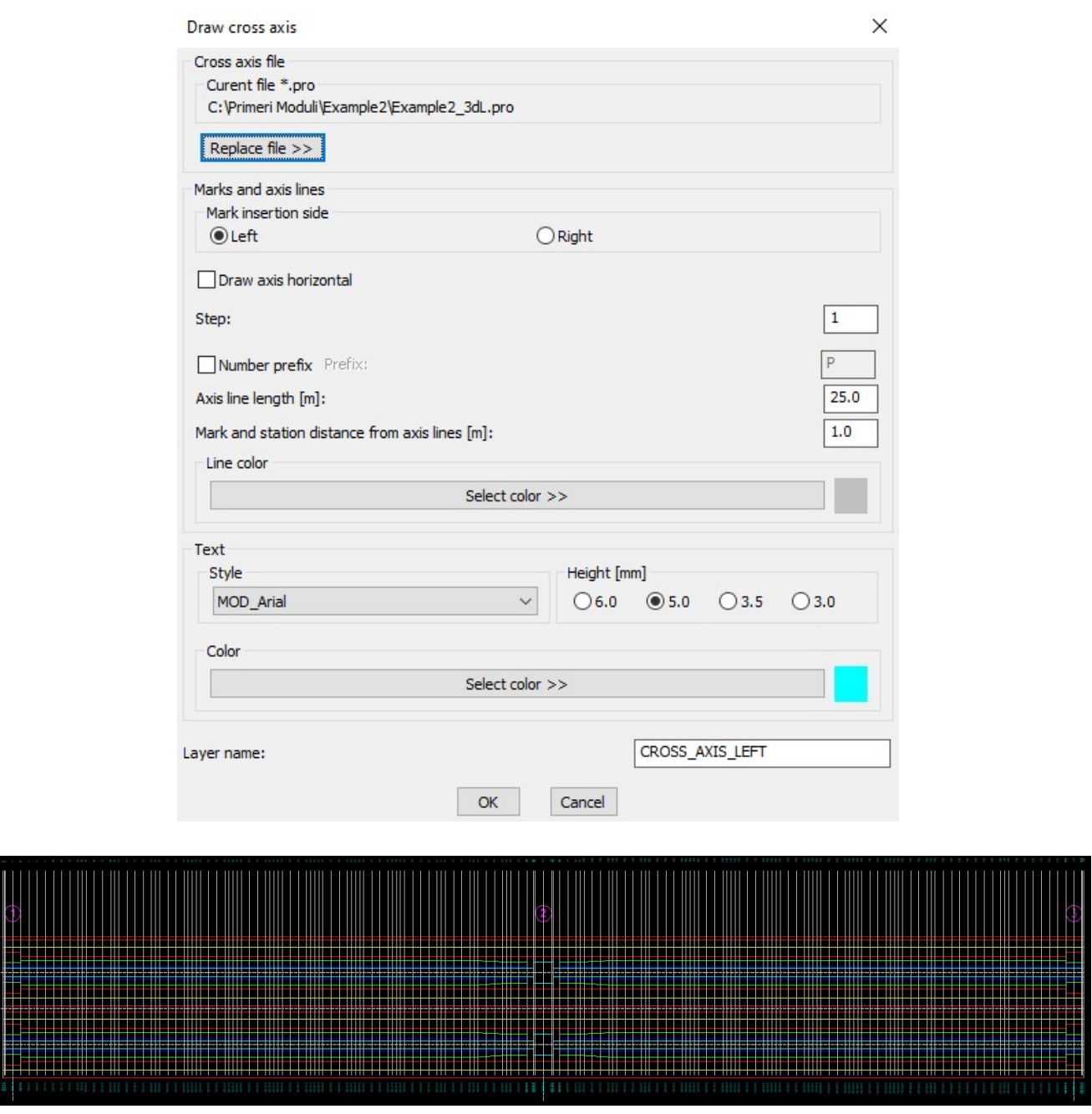

14. Define roadway and widening file in cross sections for left object creating file Example2\_3dL.voz

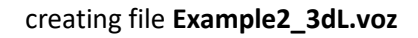

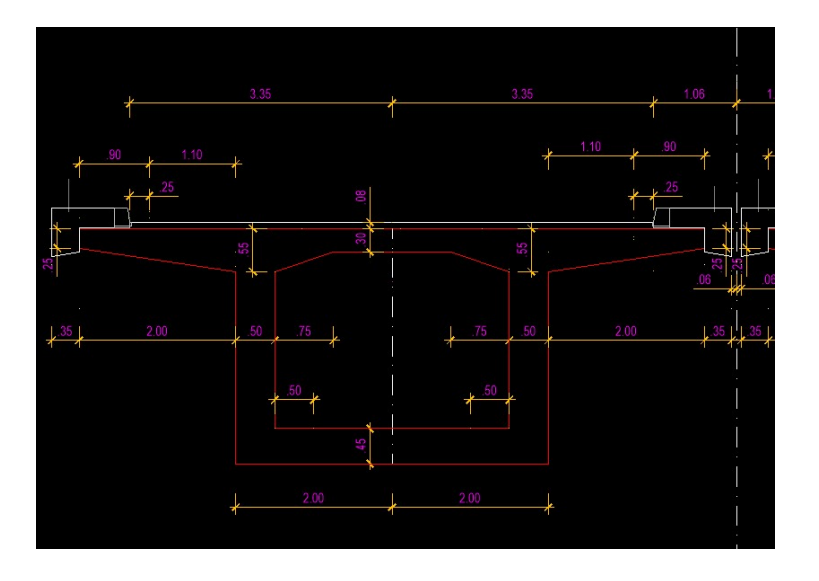

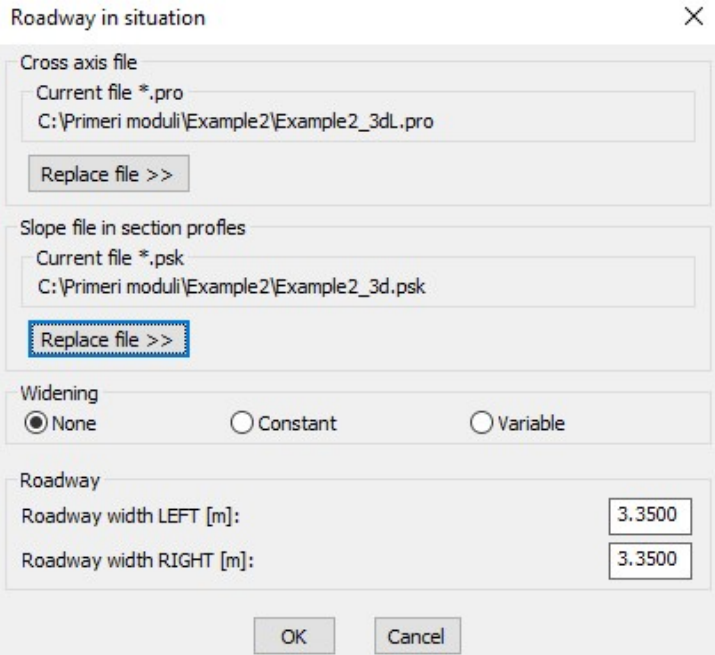

If the roadway has widening, select in column Widening Variable and after them we select in situation or sketch left and right roadway border.

15. Define longitudinal 2D profile from 3D polyline for left object

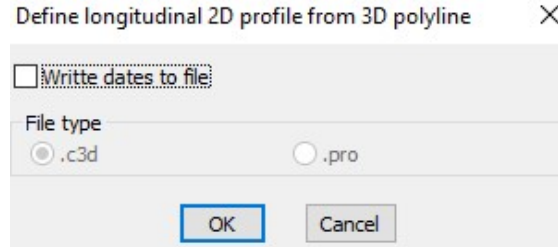

Select starting side of left 3d axis

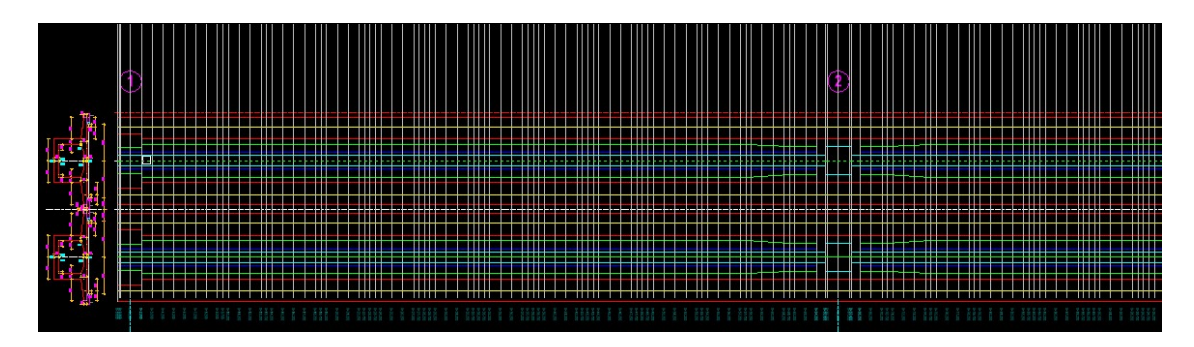

And start point of 2d longitudinal profile from 3d polyline; 2d profile will be created.

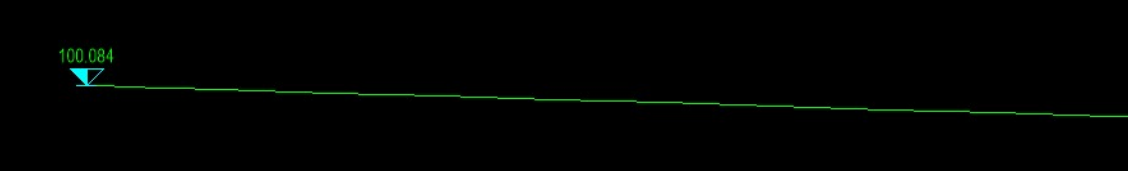

### 16. Define longitudinal profile vertical alignment file for left object creating file Example2\_3dL.nvp

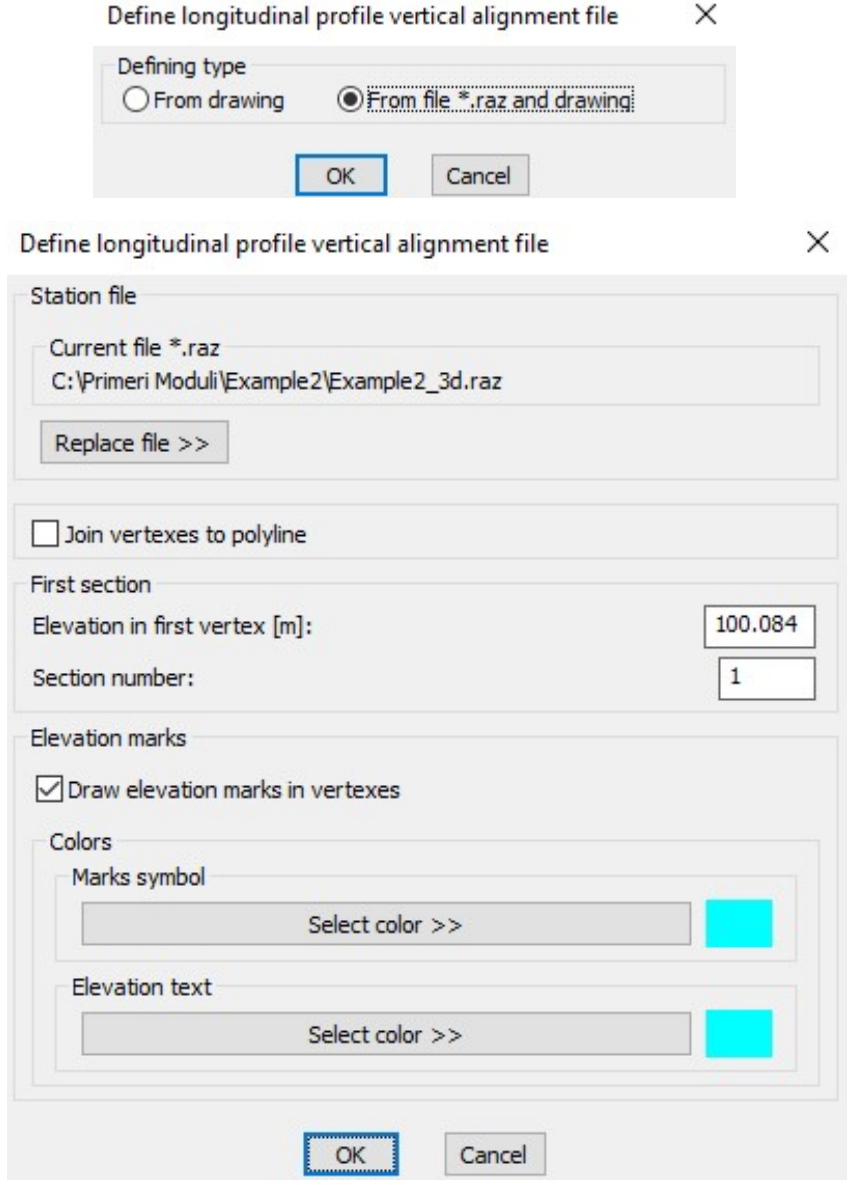

Selected station file: C:\Primeri Moduli\Example2\Example2\_3d.raz<br>Select 2D or 3D longitudinal profile polyline:<br>Processing ...<br>Elevation symbol direction Up/Down <U>:<br>finished. TIMISHed.<br>Define NEW longitudinal profile vertical alignment file.<br>Selected longitudinal profile vertical alignment file:C:\Primeri Moduli\Example2\Example2\_3dL.nvp<br>Writting dates to file << C:\Primeri Moduli\Example2\Exam

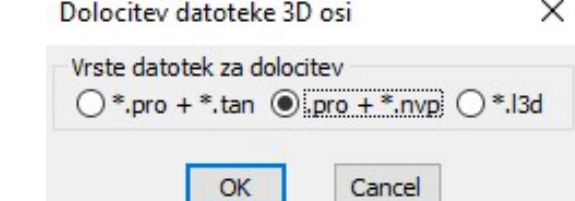

Cross axis and Longitudinal profile verical alignment file

 $\times$ 

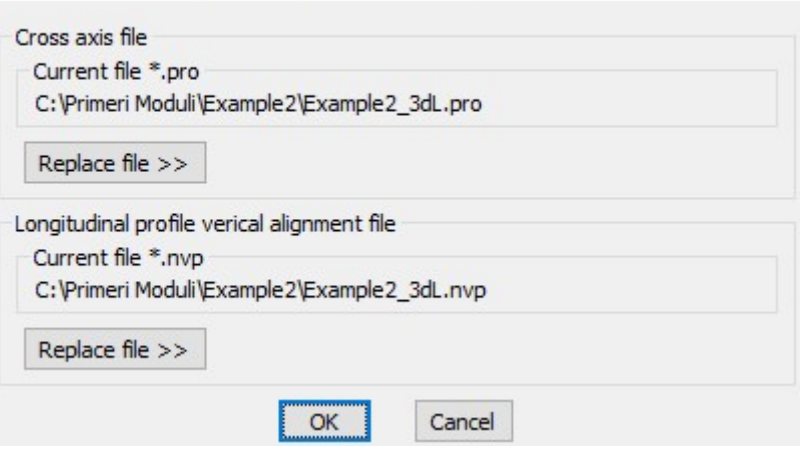

Selected cross axis file: C:\Primeri Moduli\Example2\Example2\_3dL.pro Selected Cross axis Tile: C:\Primeri Moduli\Examplez\Examplez\_5dL.pro<br>Selected longitudinal profile verical alignment file:C:\Primeri Moduli\Example2\Example2\_3dL.nvp<br>Define NEW 3d roadway level file.<br>3d roadway level file